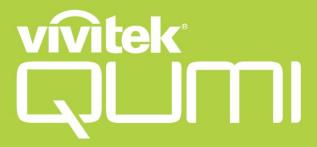

# Qumi Q38

User Manual 用戶手冊 用户手册 Manual del usuario Manuel de l'utilisateur Benutzerhandbuch Руководство пользователя Manuale d'uso ユーザーマニュアル

## **Preface**

#### Copyright

©2017 Vivitek. **Vivitek** is a trademark of Delta Electronics, Inc. All other trademarks are the property of their respective owners. All values, weights and sizes in this Manual are approximate values. Specifications are subject to change without notice.

#### **Disclaimer**

The information in this document is subject to change without notice. The manufacturer makes no representations or warranties with respect to the contents hereof and specifically disclaims any implied warranties of merchantability or fitness for any particular purpose. The manufacturer reserves the right to revise this publication and to make changes from time to time in the content hereof without obligation of the manufacturer to notify any person of such revision or changes.

# **Trademark Recognition**

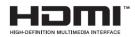

HDMI, the HDMI Logo, and High-Definition Multimedia Interface are trademarks or registered trademarks of HDMI Licensing LLC in the United States and other countries.

# Important Safety Information

#### Important:

It is strongly recommended that you read this section carefully before using Qumi. These safety and usage instructions that will make sure you enjoy many years of safe use of Qumi. Keep this manual for future reference.

#### Symbols Used

Warning symbols are used on the unit and in this manual to alert you of hazardous situations.

The following symbols are used to call attention to important information.

Provides additional information on the topic at hand

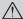

#### / Important:

Provides additional information that should not be overlooked.

#### /\ Caution:

Alerts you to situations that may damage the unit.

#### Warning:

Alerts you to situations that may damage the unit, create a hazardous environment, or cause personal injury...

Throughout this manual, component parts and items in the OSD (On-Screen Display) menus are denoted in bold font as in this example:

"Press the Menu button on top of the projector or remote control to open the Setting menu".

#### General Safety Information

- Do not open the casing. There are no user-maintainable parts inside the machine. For any maintenance, please contact a qualified service technician.
- Follow all warnings and precautions on the machine or in this Manual.
- According to its design, the projection light source is extremely bright. To avoid harm to your eyes, do not look straight at the lens when the LED is ON.
- Do not place the machine on unstable surface or stand.
- Avoid using the system near water, in direct sunlight, or near a heating device.
- Do not place any heavy objects (e.g., books or bags) on the unit.

#### **Qumi Installation Notice**

Allow at least a 500mm (20") clearance around the exhaust vent.

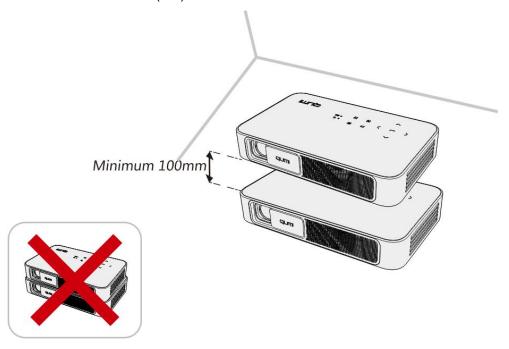

- Make sure that the intake vents do not recycle hot air from the exhaust vent.
- When operating Qumi in an enclosed space, make sure that the surrounding air temperature within the enclosure does not exceed operating temperature while Qumi is running, and the air intake and exhaust vents are unobstructed.
- All enclosures should pass a certified thermal evaluation to make sure that Qumi does not recycle exhaust air, as this may cause the device to shut down even if the enclosure temperature is with the acceptable operating temperature range.

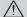

↑ Caution: Avoid usage of Qumi in dusty environments.

#### Power Supply Safety

- Only use the supplied adapter.
- Do not place anything on the cord. Place the cord where it will not be in the way of foot traffic.
- Remove the battery from the remote control when storing or not in use for a prolonged period.

#### Cleaning Qumi

• Before cleaning, disconnect the power supply cables. See "Cleaning Qumi" on Page 43.

Note: Qumi will be warm after usage. Allow Qumi to cool down before storing away.

#### **Control Warning**

Before installing and using Qumi, read the regulatory notices in the *Regulatory Compliance* on page 52.

#### Symbol Explanations

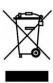

DISPOSAL: Do not use household or municipal waste collection services for disposal of electrical and electronic equipment. EU countries require the use of separate recycling collection services.

## **Main Features**

- FullHD 1080p (1920 x 1080) resolution with a maximum resolution of WUXGA (1920 x 1200) on HDMI port
- UHD 4K video playback support on Android OS
- Up to 600 lumens of brightness and 10,000:1 contrast for brilliant and sharp images.
- Enjoy a big bright 130" (diameter) high definition projection from only 3.5m (12.5ft) from the projection surface.
- Long life energy efficient LED light source with up to an estimated 30,000 hours of operation.
- Advanced Quad-Core CPU running an Android™ operating system.
- Wirelessly stream and project documents, photos, movies and other content with the integrated wireless system from an iOS and Android™ smartphone or tablet
- Built-in 3w (x2) stereo loudspeakers with audio-out for easy connection to other audio devices

#### **About this Manual**

This manual is intended for end users and describes how to install and operate Qumi. Wherever possible, relevant information—such as an illustration and its description—has been kept on one page. This printer-friendly format is both for your convenience and to help save paper, thereby protecting the environment. It is suggested that you only print sections that are relevant to your needs.

# **Table of Contents**

| Preface                                    | 2  |
|--------------------------------------------|----|
| Important Safety Information               | 3  |
| Main Features                              | 5  |
| Chapter 1 At a Glance                      | 7  |
| Overview                                   | 7  |
| Standard Accessories                       | 9  |
| Remote Control                             | 10 |
| Setting Up the Remote Control              | 11 |
| Chapter 2 Getting Started                  | 12 |
| What you need                              | 12 |
| Setting Up Qumi                            | 13 |
| Chapter 3 Qumi Home Screen                 | 17 |
| Views                                      | 17 |
| Photo                                      | 20 |
| Video                                      | 21 |
| Music                                      | 22 |
| Document                                   | 23 |
| App Store                                  | 24 |
| Browser                                    | 25 |
| My Apps                                    | 26 |
| WiFi                                       | 27 |
| Mirroring Setup                            | 28 |
| Settings                                   | 32 |
| Chapter 4 On-Screen Display (OSD) Settings | 33 |
| OSD Menu Controls                          | 33 |
| OSD Language Settings                      | 35 |
| Chapter 5 Taking Care of Your Qumi         | 46 |
| Cleaning Qumi                              | 46 |
| Cleaning the Lens                          | 46 |
| Troubleshooting                            | 47 |
| Vivitek Support Site                       | 50 |
| Specifications                             | 51 |
| Projection Distance vs Projection Size     | 52 |
| Projection Distance and Size Table         | 52 |
| Timing Mode Table                          | 53 |
| Qumi Dimensions                            | 54 |
| Regulatory Compliance                      | 55 |
| Safety Certifications                      | 55 |
| Disposal and Recycling                     | 55 |

# **Chapter 1 At a Glance**

#### **Overview**

#### Front/Top/Right View

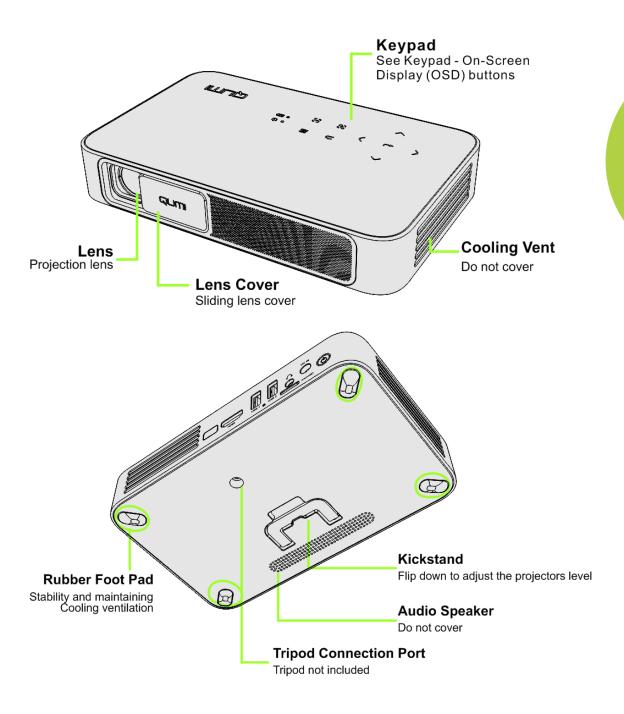

#### Rear/Top/Left View

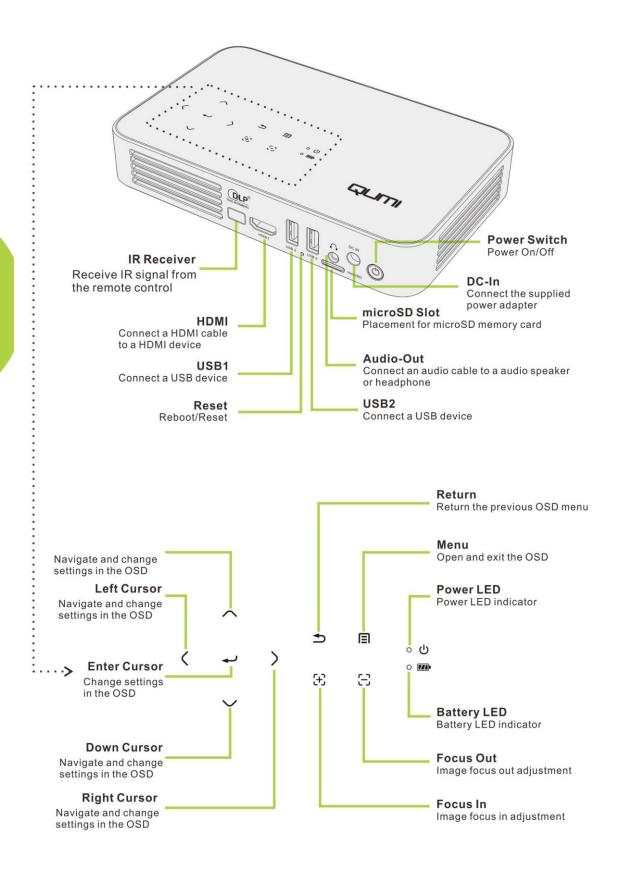

#### **Standard Accessories**

Along with Qumi, the following accessories are include in the box:

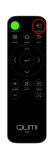

Remote Control (with one 3V CR2025 battery)

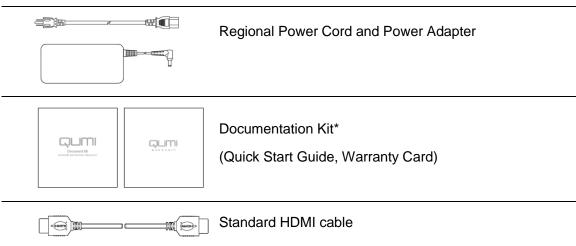

\*Note: The user manual is located inside the projector's internal memory:

- 1. Projector's internal memory:
  - Home Screen → My Apps → File Brower → Local Disk → Qumi\_Q38\_User\_Manuals
- Visit Vivitek website
  - > www.vivitekcorp.com:
    - i. Select country or region of choice to download user manual

Contact your dealer immediately if any items are missing, appear damaged, or if the unit does not work. It is recommended that you keep the original packing material in case you ever need to return the equipment for warranty service.

### **Remote Control**

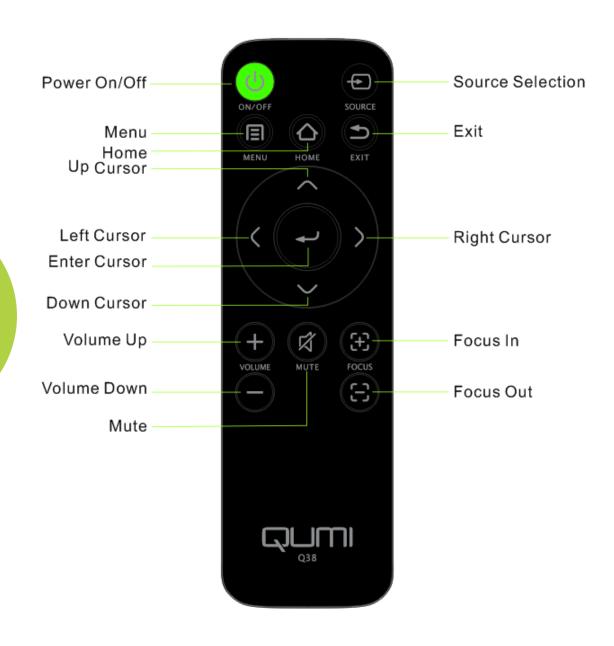

#### **Setting Up the Remote Control**

The remote control comes with one (1) 3V lithium battery (CR2025). The battery is pre-installed in the remote control.

To begin using the remote control, remove the plastic tab (A) from the battery compartment.

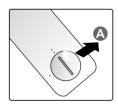

#### Replacing the Remote Control's Battery

- **1** Remove the battery
- compartment cover by turning the cover towards the arrow (A). Then lift the cover out towards the arrow (B)..
- **2** Remove the old
- battery and insert the new battery with the positive side facing up.
- 3 Install the cover and turn
- as shown in the illustration.

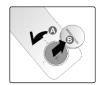

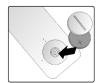

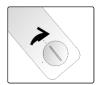

#### /\ Caution:

- 1. Only use 3V lithium battery (CR2025).
- 2. Dispose of used batteries according to local ordinance regulations.
- 3. Remove the battery when not using Qumi for prolonged periods.

#### **Operating Range**

The remote control uses infrared (IR) transmission to control Qumi. It is necessary to point the remote directly at Qumi.

The remote control functions properly within a radius of approximately 7 meters (23 feet) and 15 degrees above or below the Qumi level (If the remote is not held perpendicular to the sides or rear of Qumi).

If Qumi is unresponsive to the remote control, move closer towards Qumi.

#### Note:

The remote control's Power On button won't switch on the projector when the Power Adapter isn't connected to the Qumi.

# **Chapter 2 Getting Started**

#### What you need

Qumi can be connected to many types of external devices and peripherals. To play music, connect Qumi to an external or portable music player. To play films, connect Qumi to a DVD player, Blu-Ray player or media player.— To display files and other types of media, connect Qumi to peripherals like a personal computer via the provided HDMI cable or a USB drive.

These devices can be connected to Qumi using an appropriate cable. Make sure that the connecting device has an appropriate output connector.

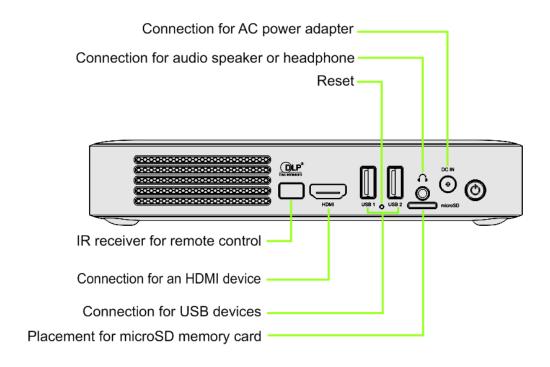

### **Setting Up Qumi**

#### Connecting Peripherals by HDMI

Connect HDMI-compatible peripherals to Qumi using an HDMI cable (Included).

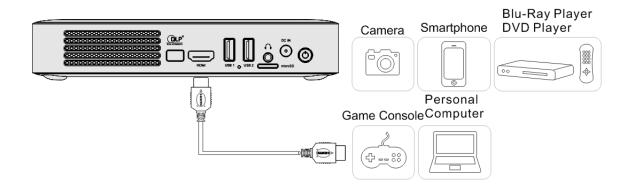

#### Inserting a USB device or microSD Card

Connect a USB device (USB Flash Drive, Keyboard, Mouse) or microSD card to the Qumi by inserting the desired device (s) into the appropriate port.

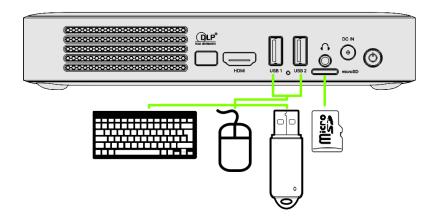

#### **Connecting Audio**

Connect earphones or speaker to Qumi by inserting into the Audio-in port.

Bluetooth Audio out is also available under Settings, Bluetooth. Turn Bluetooth "ON" and pair audio device.

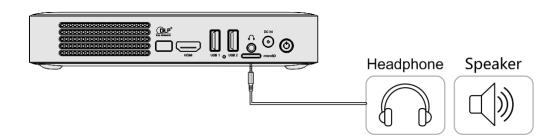

#### **Charging the Battery**

Follow the below steps to charge Qumi:

Connect the AC power adapter to Qumi.

Connect the other end of AC power adapter to a wall outlet.

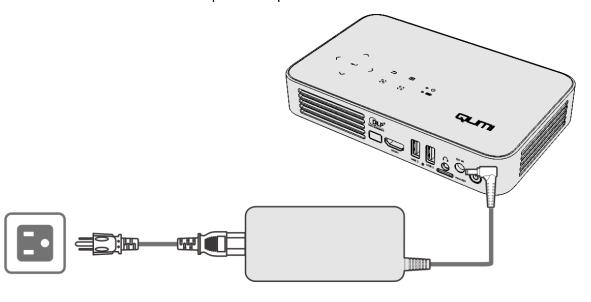

#### Notes:

The battery will be fully charged in about 3 to 4 hours.

#### LED Light Description

- Power LED (Blue) Power on
- Battery LED (Green) Battery is fully charged
- Battery LED (Red) Battery is charging (Blinking light means low battery)

#### Starting and Shutting Down Qumi

- 1 Connect the AC power adapter to Qumi. Connect the other end
- of AC power adapter to a wall outlet.

#### Note:

The adapter models may differ between countries.

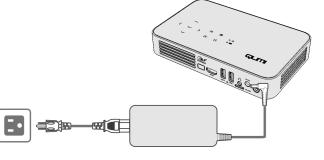

- 2 Press ₺ power button to turn on Qumi.
  - When AC power adapter is connected, press the power button for 1 second.
  - When AC power adapter is not connected, press the power button for 5 seconds.

Qumi splash screen displays and connected devices are detected but not displayed.

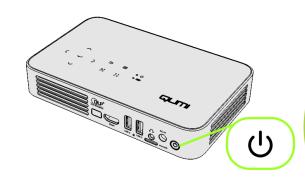

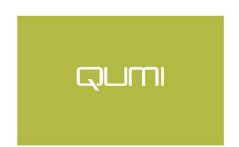

- 3. If several input devices are connected, repeatedly press the SOURCE selection (signal source) button on the remote to toggle through connected inputs.
  - HDMI
  - Android

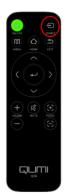

4. Press  $\circlearrowleft$  power button to power off Qumi.

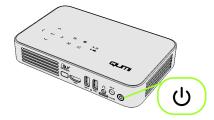

**5.** When the "Power off" message appears, please press the power button again  $\circ$ . The projector will turn off.

Power off?

Please press the power button again

#### Adjusting the Projector Level

Flip down the kickstand to adjust the projector level.

#### **Using a Tripod**

Qumi can be used with a tripod by connecting the tripod to the bottom of Qumi. Many typical tripods can be connected.

Supported Tripod Specifications:

• Socket size: 1/4-20 L6.3mm

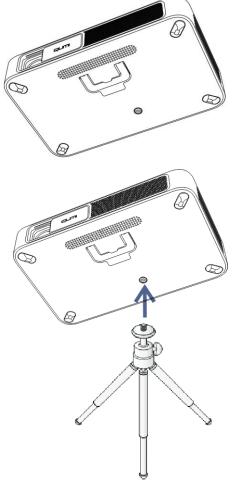

# **Chapter 3 Qumi Home Screen**

#### **Views**

The Qumi Q38 Home Screen is designed as the starting point for accessing all of the projector's key functions and features. The Home Screen helps provide ease-of-use for conveniently operating and configuring the projector. It displays the main functions, app links, and notification bar. The Home Screen also allows for direct access to media files from a smart device (smartphones or tablets), microSD card or USB drives for a complete media experience.

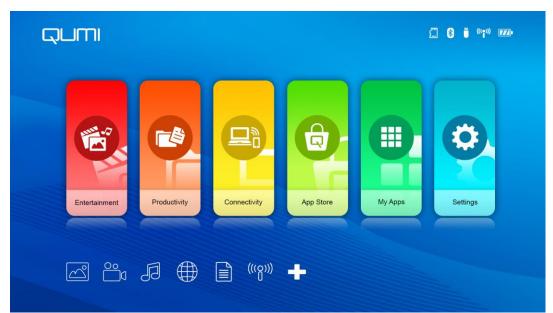

The Home Screen is made up of three (3) sections and includes Main Functions, Quick Access Links and Notification Bar:

#### **Main Functions**

The Main Functions panel is placed directly in the center of the screen for accessing all of the projector's key functions for Entertainment, Productivity, Connectivity, App Store, My Apps and Settings. The contents of Entertainment, Productivity and Connectivity can be customized and updated based on the user's preference.

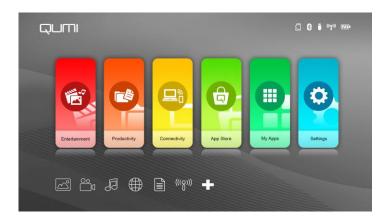

- **Entertainment** Apps or tools for entertainment are placed here. The Apps that appear here can be customized and updated based on the user's preference.
- **Productivity** Apps or tools for working or being productive are placed here. The Apps that appear here can be customized and updated based on the user's preference.
- **Connectivity** Apps or tools for connecting other devices via WiFi or Bluetooth are placed here. The Apps that appear here be customized and updated based on the user's preference.
- App Store Manage downloads, updates and access to the App Store.
- My Apps Manage and operate all applications related to Qumi.
- **Settings** Access to a variety of settings including Display, Sound, WiFi, HotSpot, Bluetooth, Storage, General, Application and System.

#### **Quick Access Links**

The Qumi includes a Quick Access Links panel on the bottom left of the screen. This panel provides access to commonly used applications and system settings like Photo, Video Music, Browser, Documents and more. The Apps that appear in the Quick Access Shortcuts can also be customized and updated based on the user's preference.

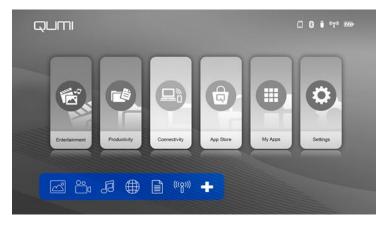

- Photo Display photos and provides slide show functionality from files listed in the "Photo" menu or stored in the internal memory, microSD card or connected USB drive.
- Video Play videos from files listed in the "Video" menu or stored in the internal memory, microSD card or connected USB drive.
- Music Play audio from files listed in the "Audio" menu or stored in the internal memory, microSD card or connected USB drive.
- Browser Navigate the web with the built-in browser.
- Document Display document files listed in the "Document" menu or stored in the internal memory, microSD card or connected USB drive.
- WiFi Setup and manage wireless connections.

#### **Notification Bar**

Notification Bar appears on the top right of the screen. The notification icons indicate the Qumi connectivity status.

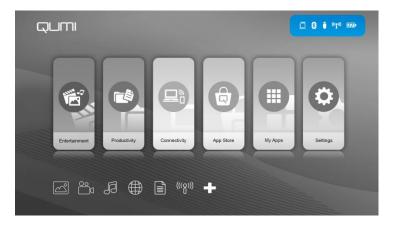

- microSD Card Icon microSD card is inserted.
- Bluetooth Icon Bluetooth function is activated.
- USB Drive Icon USB flash drive is inserted.
- WiFi Icon WiFi is connected.
- Power/Battery Icon Power is connected or battery power level.

### **Photo**

The available images in the connected USB drive, microSD card or Internal Memory are listed in the Photo menu.

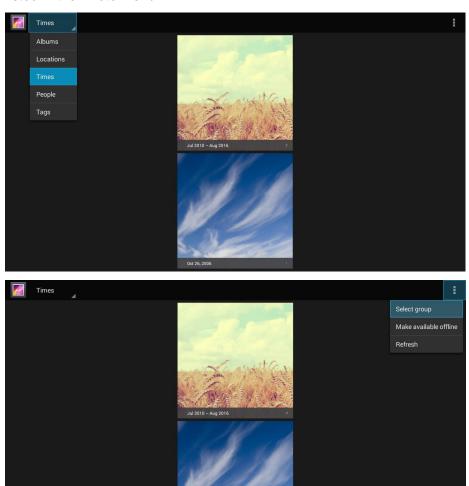

Press , , and buttons on top of the projector or remote controller to select files and press to display the chosen file. The control panel display will change based on the file. The table below lists the available functions.

| Menu Bar/Icon    | Description                                                   |
|------------------|---------------------------------------------------------------|
| Albums           | Albums, Locations, Times, People, Tags                        |
| 1.               | Select album, Make available offline, Refresh                 |
| pic<br>Grid view | Filmstrip View, Grid View                                     |
| 2.               | Delete, Slideshow, Edit, Crop, Set picture as, Details, Print |

#### Video

Available videos in the connected USB drive, microSD card or Internal Memory are listed in the Video menu.

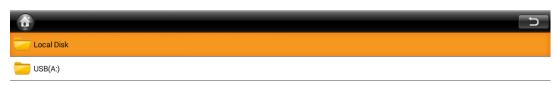

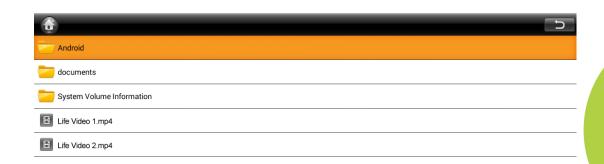

Press , , and buttons on top of the projector or the on the remote controller to select files and press to display the chosen file. The control panel display will change based on the file. The table below lists the available functions.

| Menu Bar/Icon | Description               |
|---------------|---------------------------|
| •             | Return to main menu       |
| כ             | Return to previous window |

#### Music

Available music in the connected USB drive, microSD card or Internal Memory are listed in the Music menu.

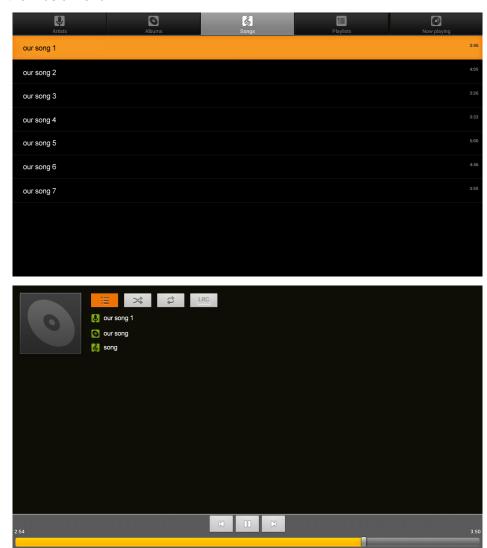

Press , , and buttons on top of the projector or buttons on the remote controller to select files and press to display the chosen file. The control panel display will change based on the file. The table below lists available functions

| Menu<br>Bar/Icon | Description                                        |
|------------------|----------------------------------------------------|
| 無                | Playlists                                          |
| ×,               | Shuffle is on/Shuffle is off                       |
| \$               | Repeat all songs/Repeat current song/Repeat is off |
| LRC              | Lyrics (LRC)                                       |

#### **Document**

Available documents in the connected USB drive, microSD card or Internal Memory are listed in the Document menu.

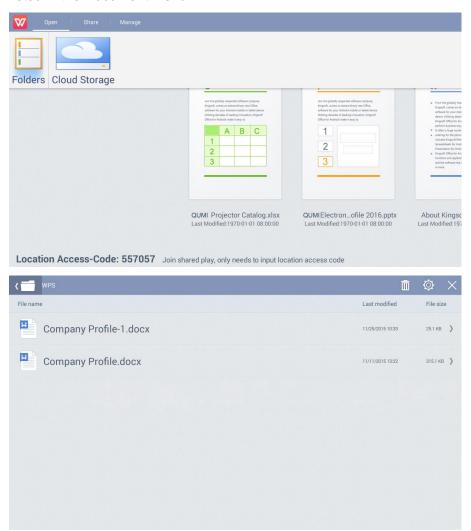

Press , , and buttons on top of the projector or the on the remote controller to select files and press to display the chosen file. The control panel display will change based on the file. The table below lists the available functions.

| Menu<br>Bar/Icon | Description                               |
|------------------|-------------------------------------------|
| Open             | Folders, Cloud Storage                    |
| Share            | Send Cloud, Join Shareplay, More          |
| Manage           | Duplicate, Delete, Erase Record           |
|                  | Delete                                    |
| <b>©</b>         | Sort by: File Name, Modify Time (Refresh) |

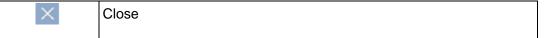

# **App Store**

Manage downloads, updates and access to the APP Store.

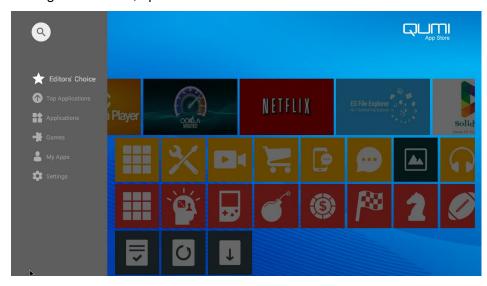

Search for the desired App.

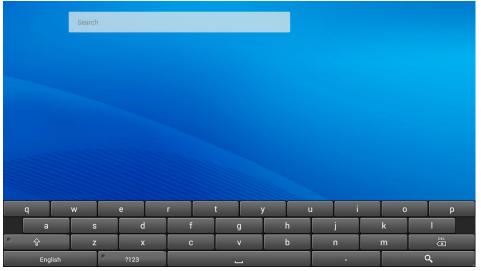

#### **Browser**

Navigate the web with the built-in browser.

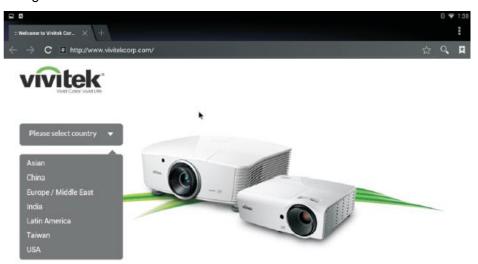

Press , , and buttons on top of the projector or the remote controller to select files and press for display. The control panel display will change based on the file. The table below lists available functions.

| Menu<br>Bar/Icon | Description         |
|------------------|---------------------|
| ☆                | Bookmark this page  |
| Q                | Search or type URL  |
| A                | Find local bookmark |

#### Notes:

When navigating the web with the built-in browser, it's recommended to connect a USB mouse and keyboard to Qumi.

# My Apps

Manage and operate all applications installed on Qumi.

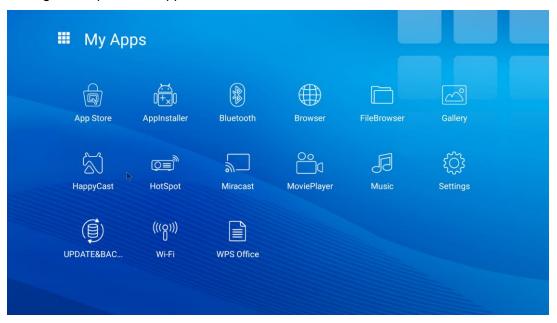

Applications downloaded through the App Store will be show in the My Apps drawer.

#### WiFi

Setup and manage wireless connections (Example: Tablet, Smartphone) Enable WiFi -- Select network name

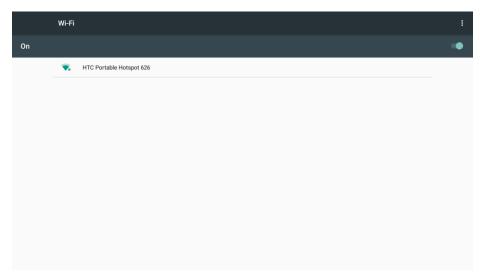

Input user name and password -- Click Connect

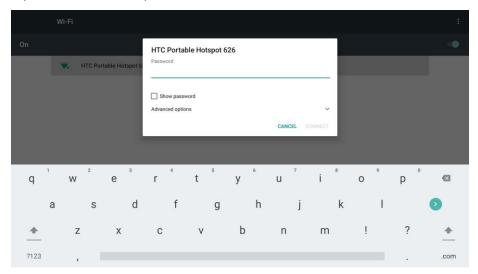

Press , , and buttons on top of the projector or the remote controller to select files and press for display. The control panel display will change based on the file. The table below lists available functions.

| Menu bar/Icon | Description                                 |
|---------------|---------------------------------------------|
| OFF / ON      | Turn On or Off WiFi                         |
| Ø             | Refresh (Available Networks)                |
| +             | Add Network                                 |
| 1             | Scan, WPS PIN Entry, Wi-Fi Direct, Advanced |

#### **Mirroring Setup**

This feature will allow the wireless mirroring of connected personal computers, smartphones and tablets (iOS/MacOS/Windows/Android operating systems) to the Qumi Q38 without requiring any physical cables. The Qumi Q38 supports 3 types of mirroring technology and this includes AirPlay with AirReceiver, Google Cast with AirReceiver and Miracast.

#### AirPlay with AirReceiver

 AirPlay with AirReceiver lets you wirelessly stream content from an iOS or MacOS device to the Qumi Q38.

#### Google Cast with AirReceiver

 Google Cast with AirReceiver lets you wirelessly cast your Android smartphone/tablet's content or Chrome Browser to the Qumi Q38.

#### Miracast

 Miracast is a wireless display that will let you wirelessly cast content from your Android smartphone or tablet to the Qumi Q38.

#### Compatibility

| System OS  | Version No.         | Device Types                  | Suitable Mirroring Technology          |
|------------|---------------------|-------------------------------|----------------------------------------|
| iOS        | Up to v11.2         | iPhone Series, iPad<br>Series | AirPlay with AirReceiver               |
| MacOS      | Up to v10.12        | MacBook Series                | AirPlay with AirReceiver               |
| WindowsOS  | Up to<br>Windows 10 | PCs running Windows           | Google Cast with AirReceiver           |
| AndroidOS* | Up to v7.1.1        | Smartphones, Tablets          | Google Cast with AirReceiver, Miracast |

<sup>\*</sup>Note: As of December 2017, major brands and models of Android smartphone and tablets have been tested, however we can't guarantee interoperability of all brands and models on the market with the Qumi Q38.

#### Known Limitations

- 1. Some live-streaming applications, like Netflix, do not work with AirReceiver.
- Some live streaming applications, such as Netflix, Amazon Video, HBO Go, YouTube and most sports/TV apps, either use their own custom protocol or prevents connections that are not originating from an iOS or MacOS device. Some of the service providers behind these applications also prevent an Apple TV to display content over AirPlay. We are currently researching into ways of adding this support into future versions of AirReceiver. In some instances, you might be able to mirroring and stream content to another device.
- 2. Unable to stream DRM protected movies from iTunes.
- Does not support streaming of DRM protected movies from iTunes.

#### 1. iOS/MacOS device setup for AirPlay with AirReceiver

Note: The AirReceiver application is defaulted to always be on, so no need launch it.

A. Connect your iOS/MacOS Smartphone/Tablet/PC and Qumi Q38 to the same office or home wireless network.

- B. There is no need to download the AirReceiver App to your iOS/MacOS Smartphone/Tablet/PC.
- C. a. On your iOS Smartphone/Tablet, slide up from the bottom of the screen to display the control console. The AirPlay button should appear, then click on it. Select the suitable device to switch on the screen mirroring. In this case, the name will appear as "Vivitek".
  - b. On your MacOS PC, activate the status menu from the top right-side of the screen to display the Status menu. The screen mirroring button should appear, then click on it. Select the suitable device to switch on the screen mirroring. In this case, the name will appear as "Vivitek".

#### iOS Device Setup

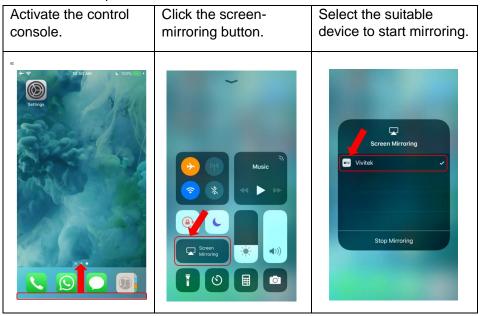

#### MacOS Device Setup

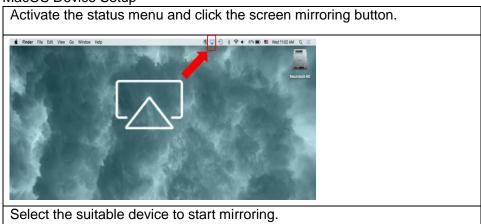

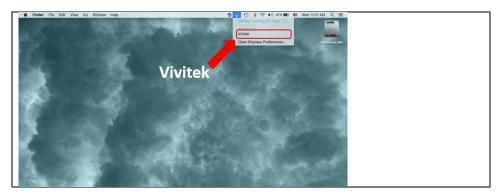

D. Now you should be connected and mirroring your iOS/MacOS device's content to the Q38

#### 2. AndroidOS device setup for Google Cast with AirReceiver

Note: The AirReceiver application is defaulted to always be on, so no need launch it.

- A. Connect your AndroidOS Smartphone/Tablet and Qumi Q38 to the same office or home wireless network.
- B. On your Android Smartphone/Tablet, launch the Google Cast function. Select the suitable device to switch on the screen mirroring. In this case, the name will appear as "Vivitek".

**Reminder:** Every Android Smartphone/Tablet brand has a different name to describe their "GoogleCast" function. Check your Smartphone/Tablet's user manual or call the brand's service center to find out what "GoogleCast" is called.

C. Now you should be connected and mirroring your AndroidOS device's content to the Q38.

#### 3. Miracast setup for Android devices.

Note: Miracast is only compatible with selected Android Smartphones/Tablets.

- A. Connect your Android Smartphone/Tablet and Qumi Q38 to the same office or home wireless network.
- B. Launch the Miracast App on the Q38. The application can be found in the Connectivity folder on the Homescreen.

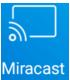

- C. Connect the Android Smartphone/Tablet to the Projector
  - i. Launch the Smartphone/Tablets mirroring feature and make sure to enable the wireless display feature.
  - ii. Search for the Projector. In this case, the Projector device name is: Android XXXX (Example)
    - At the same time, look on the projector and you will see a
      message saying that the Smartphone/Tablet is trying to connect to
      the Projector. Accept the invitation and the mirroring display will
      start the connection process.

**Reminder**: Every Android Smartphone/Tablet brand has a different name to describe their "Miracast" function. Check your Smartphone/Tablet's user manual or call the brand's service center to find out what "Miracast" is called.

D. Now you should be connected and mirroring your Android Smartphone / Tablet's content to the Q38.

#### 4. WindowsOS device setup for Google Cast with AirReceiver

Note: The AirReceiver application is defaulted to always be on, so no need launch it.

- A. Connect your WindowsOS PC and Qumi Q38 to the same office or home wireless network.
- B. On your WindowsPC, launch the Chrome Browser and click on the 3-Dot icon and choose the "Cast" feature from the drop down menu. Select the suitable device to switch on the screen mirroring. In this case, the name will appear as "Vivitek". Google Cast will allow you to mirror the Chrome Window or the computer desktop.

#### WindowsOS Device Setup

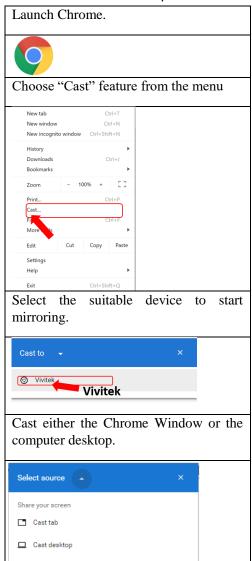

## **Settings**

Access to a variety of settings including Wi-Fi, Display, Sounds, Apps, Storage, Bluetooth, System and more.

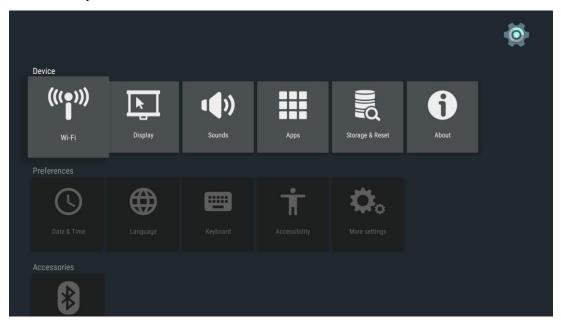

Press , , and buttons on top of the projector or on the remote controller to select files and press for display. The control panel display will change based on the file. The table below lists available functions.

| Category    | Menu Bar/Icon                                     | Description                                               |
|-------------|---------------------------------------------------|-----------------------------------------------------------|
|             | Wi-FI                                             | Setup and Manage Wireless Connections                     |
|             | Display                                           | Screen Resolution, Screen Position, Daydream              |
|             | Sounds                                            | System Sounds                                             |
|             | Apps                                              | Downloaded Apps, System Apps, Running Apps                |
| Device      | Storage & Reset                                   | Device Store, Internal Storage, Reset, Factory Data Reset |
|             |                                                   | System Update, Device Name, Legal                         |
|             | About                                             | Information, Model, Android Security Patch                |
|             |                                                   | Level, Version                                            |
| Preferences | Date & Time                                       | Automatic Date & Time, Date, Time                         |
|             | Language                                          | Select Device Languages                                   |
|             | Keyboard                                          | Current Keyboard, Configure                               |
|             | Accessibility                                     | Captions, Services, Text-To-Speech                        |
|             | More Settings                                     | Additional System Settings                                |
| Accessories | ries Bluetooth Setup and Manage Bluetooth Devices |                                                           |
| Personal    | Location                                          | Location Status, Recent Location Requests                 |
|             | Add Account                                       | Log-In With Facebook, Log-In, Sign Up, Forgot<br>Password |

# Chapter 4 On-Screen Display (OSD) Settings

#### **OSD Menu Controls**

Qumi has an On-Screen Display (OSD) settings menu (Menu button can be found on top of the projector or on the remote control) that allows you to make adjustments and change settings, such as display and audio settings. The OSD menu has 11 sub-menus:

- Language Allows for the selection of the language for the OSD Menu. Press
  OSD Menu key for entry. Select and move to the desired language using the
  Arrow Keys and then press the Menu or Exit key to confirm and exit.
- Input Source Allows for the selection of the input source for the projector.
   Press OSD Menu key for entry. Select and move to the desired input source using the Arrow Keys and then press the Menu or Exit key to confirm and exit.
- Display Mode Settings Allows for the adjustment of the projector's image display settings to the viewer's preference. The display settings consist of Bright, Presentation, Movie and User modes. Select and move to the desired display mode using the Arrow Keys and then press the Menu or Exit key to confirm and exit.
- Sound Mode Settings Select or adjust the projectors audio settings. The
  audio settings consist of Standard, Music, Movie, Sports, and User modes.
  Select and move to the desired sound mode using the Arrow Keys and then
  press the Menu or Exit key to confirm and exit.
- Colour Temperature Adjust color temperature of screen and RGB parameters to the user's preference. Select and move to the desired color temperature mode using the Arrow Keys and then press the Menu or Exit key to confirm and exit.
- Aspect Ratio Modes Select the aspect ratio to adjust how the image appears
  on the screen. Select and move to the target mode by using Up/Down Key and
  then press the Menu or Exit key to confirm and exit.
- Projection Mode Allows for the selection of the projection mode (Depends on mounting method). Press the Entry button to choose from the available modes.
- Keystone Correction Corrects misaligned or distorted images so that
  projection is displayed correctly on the screen. Select and move to the keystone
  correction mode using the Arrow Keys and then press the Menu or Exit key to
  confirm and exit.
- Reset All Restore factory settings and default parameters of the system, including image, sound, projection, keystone, etc.
- Status Displays relevant system information (such as software version)
- Software update (USB) Updates system software. Place the software in the root directory of USB drive, and then press OK Key to enter the update confirmation interface and select Yes to update the software.

Note: If the OSD menu is non-active for 10 seconds, it will disappear.

#### OSD Menu Overview

Use the following table to quickly find a setting or determine the range for a setting.

| Main Menu                                                                                                    | Submenu/Setting                                                           |  |  |
|----------------------------------------------------------------------------------------------------|---------------------------------------------------------------------------|--|--|
| Česky, English, Français, Dansk, Espaol, Hrvatski, Deutsch, I<br>Italiano, Magyar, Polski, Româneste, Nederlands, Português,<br>Slovenščina, Norsk, Русский, Srpski, Suomi, 简体中文, Sven<br>繁體中文, 日本語 |                                                                           |  |  |
| Input Source                                                                                                    | HDMI, ANDROID                                                             |  |  |
|                                                                                                    | Bright: Contrast 70, Brightness 60, Color 50, Sharpness 50, Tint 60       |  |  |
| Display Mode Presentations                                                                                                    | Presentation: Contrast 50, Brightness 50, Color 50, Sharpness 50, Tint 50 |  |  |
| Fresentations                                                                                                    | Movie: Contrast 50, Brightness 50, Color 40, Sharpness 50, Tint 50        |  |  |
|                                                                                                    | User: Contrast 50, Brightness 50, Color 40, Sharpness 50                  |  |  |
|                                                                                                    | Standard: Treble 50, Bass 50                                              |  |  |
|                                                                                                    | Music: Treble 75, Bass 75                                                 |  |  |
| Sound Mode                                                                                                    | Movie: Treble 75, Bass 90                                                 |  |  |
|                                                                                                    | Sport: Treble 35, Bass 35                                                 |  |  |
|                                                                                                    | User: Treble 50, Bass 50                                                  |  |  |
|                                                                                                    | Cool: Red 8, Green 100, Blue 50                                           |  |  |
| Color Tomporoturo                                                                                                    | Medium: Red 68, Green 50, Blue 70                                         |  |  |
| Color Temperature                                                                                                    | Warm: Red 50, Green 50, Blue 50                                           |  |  |
|                                                                                                    | User: Red 0, Green 0, Blue 0                                              |  |  |
| Aspect Ratio                                                                                                    | Automatic, 4:3, 16:9, Native                                              |  |  |
| Projection Mode                                                                                                    | Front, Front/Ceiling, Rear/Ceiling, Rear                                  |  |  |
| Keystone                                                                                                    | Auto: Calibration                                                         |  |  |
| Correction                                                                                                    | Manual40 - +40                                                            |  |  |
| Reset All                                                                                                    | Are you sure? Yes or No                                                   |  |  |
| Status                                                                                                    | LED Hours: xx                                                             |  |  |
| Status                                                                                                    | Software Version: No. XX.X-XXX.XX                                         |  |  |
| Software Update                                                                                                    | *Follow onscreen steps for software update                                |  |  |

#### **OSD Language Settings**

Qumi's OSD language menu can be easily changed. Perform the following steps to change the OSD language:

- 1. Press the OSD Screen Menu button on the top of the projector or on the remote control to enter the Settings menu.
- 2. Move the cursor to highlight the menu language, and press -...

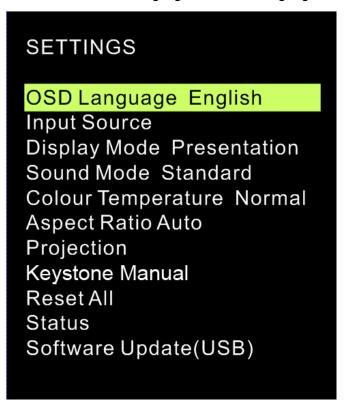

- 3. Press , , and buttons to choose the preferred language.
- 4. Press button to exit language settings.

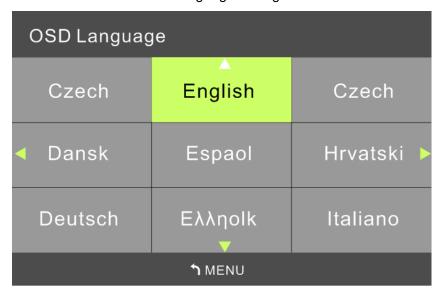

#### **Input Source**

Perform the following steps to change the display mode:

- 1. Press the OSD Screen Menu button on the top of the projector or the remote control to enter the Settings menu.
- 2. Move the cursor to highlight the Input Source, and press to enter this mode.

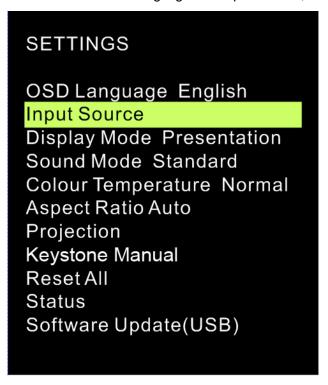

- 3. Press and buttons to select the desired Input Source (HDMI、ANDROID).
- 4. Press button to exit display mode settings.

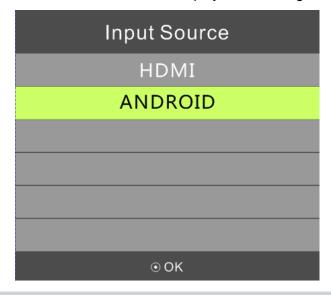

Note: User display modes may be adjusted as required by the applications.

# **Display Mode Settings**

Perform the following steps to change the display mode:

- 1. Press the OSD Screen Menu button on the top of the projector or the remote control to enter the Settings menu.
- 2. Move the cursor to highlight the Display Mode, and press to enter this mode.

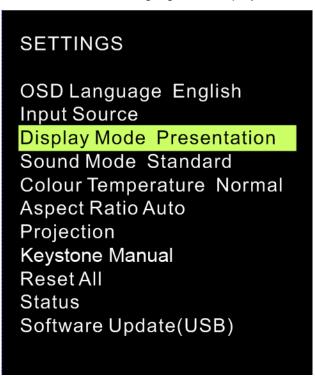

- 3. Press and buttons to select the desired display mode (Presentation, Bright, Movie, User).
- 4. Press button to exit display mode settings.

| Display Mode Presentation |  |  |  |  |  |
|---------------------------|--|--|--|--|--|
| Contrast 50               |  |  |  |  |  |
| Brightness 50             |  |  |  |  |  |
| Color 50                  |  |  |  |  |  |
| Sharpness 50              |  |  |  |  |  |
| Tint 50                   |  |  |  |  |  |
|                           |  |  |  |  |  |
| <b>1</b> MENU             |  |  |  |  |  |

Note: User display modes may be adjusted as required by the applications.

# **Sound Mode Settings**

Perform the following steps to change the sound mode:

- 1.Press the OSD Screen Menu button on the top of the projector or the remote control to enter the Settings menu.
- 2. Move the cursor to highlight the Sound Mode, and press to enter this mode.

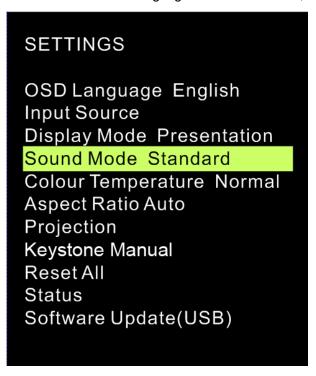

- 3. Press and buttons to select the desired sound mode (Standard, Music, Movie, Sports and User).
- 4. Press Dutton to exit sound mode settings.

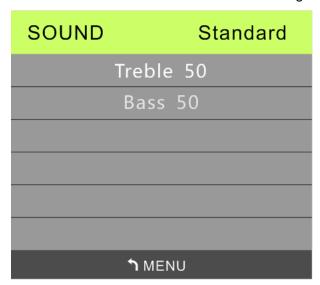

Note: Treble and Bass can be adjusted as required by the applications.

# **Color Temperature Settings**

Perform the following steps to change the color temperature settings:

- 1. Press the OSD Screen Menu button on the top of the projector or the remote control to enter the Settings menu.
- 2. Move the cursor to highlight the color temperature, and press to enter this mode.

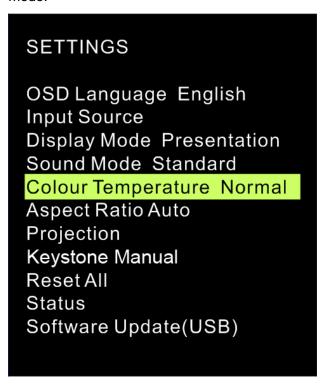

- 3. Press and buttons to select the desired Color Temperature mode.
- 4. Press button to exit the Color Temperature mode settings.

| Colour Temperature Normal |
|---------------------------|
| Red 68                    |
| Green 50                  |
| Blue 70                   |
|                           |
|                           |
|                           |
| ↑ MENU                    |

Note: Red, green and blue colors can be adjusted as required by the applications.

# **Aspect Ratio Settings**

Perform the following steps to change the projector's aspect ratio:

- 1. Press the OSD Screen Menu button on the top of the projector or the remote control to enter the Settings menu.
- 2. Move the cursor to highlight the Aspect Ratio settings and press to enter this mode.

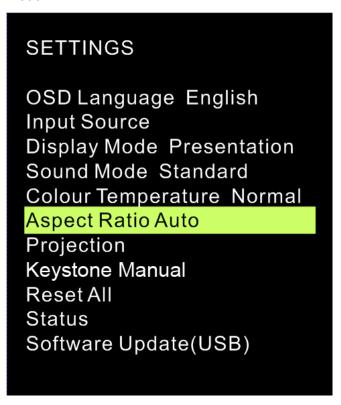

- 3. Press and buttons to select the desired Aspect Ratio mode.
- 4. Press button to exit the Aspect Ratio mode settings.

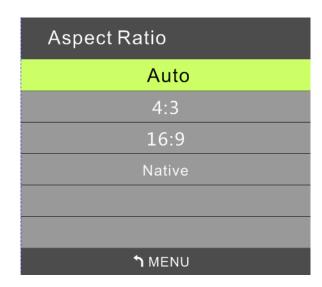

# **Projection Method Settings**

Perform the following steps to change the projector's projection method:

- 1. Press the OSD Screen Menu button on the top of the projector or the remote control to enter the Settings menu.
- 2. Move the cursor to highlight the Projection Method settings and press to enter this mode.

# OSD Language English Input Source Display Mode Presentation Sound Mode Standard Colour Temperature Normal Aspect Ratio Auto Projection Front Keystone Manual Reset All Status Software Update(USB)

- 3. Repeatedly press button to select the desired projection method (Front, Front/Ceiling, Rear/Ceiling, Rear).
- 4. Press button to exit the Projection Method settings.

# **Keystone Correction Settings**

Perform the following steps to change the projector's keystone correction:

- 1. Press the OSD Screen Menu button on the top of the projector or the remote control to enter the Settings menu.
- 2. Move the cursor to highlight the Keystone Correction settings, and press to enter this mode.

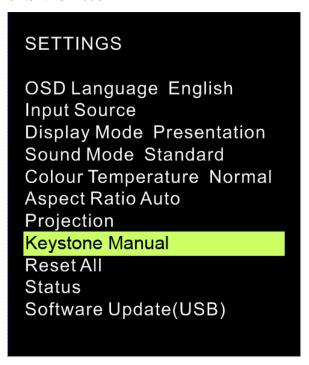

- 3. Press , , and buttons to select the desired Keystone Correction mode
- 4. Press button to exit the Keystone Correction settings.

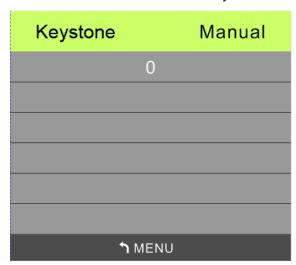

Note: The keystone correction may be adjusted as required by the application. (Values are between -35 - +35)

# **Reset All Settings**

Perform the following steps to reset all on the projector:

- 1. Press the OSD Screen Menu button on the top of the projector or the remote control to enter the Settings menu.
- 2. Move the cursor to highlight the Reset All settings and press to enter this mode.

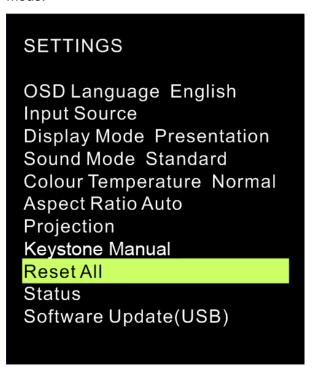

4. Press button to select Yes and to select No. After selecting Yes, the Qumi system will be reset to original factory settings.

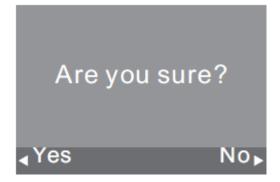

# **Status Settings**

Perform the following steps to view the projector's status:

- 1. Press the OSD Screen Menu button on the top of the projector or the remote control to enter the Settings menu.
- 2. Move the cursor to highlight the Status settings and press to enter this mode.

# OSD Language English Input Source Display Mode Presentation Sound Mode Standard Colour Temperature Normal Aspect Ratio Auto Projection Keystone Manual Reset All Status Software Update(USB)

LED Hours:

1
Software Version:
V1.0-2017.9.05
Device ID:

Q38

MENU

# **Software Update Settings (USB)**

- 1. Download software and unzip file
- 2. Place software into USB flash drive

File Name: MERGE\_DLP30.bin

Note: Place file directly into USB drive (Not in folder)

- 3. Insert USB flash drive into the USB port (Right side port)
- 4. Click Menu on the remote control, the Settings menu will appear
- 5. Scroll down and select "Software Update (USB)"

Follow on-screen instructions for update "Are you sure?" Select "Yes" by clicking on the left cursor

# SETTINGS OSD Language English Input Source Display Mode Presentation Sound Mode Standard Colour Temperature Normal Aspect Ratio Auto Projection Keystone Manual Reset All Status Software Update(USB)

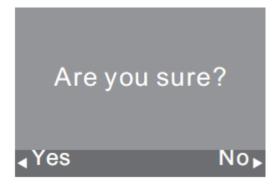

# Chapter 5 Taking Care of Your Qumi

# Cleaning Qumi

Periodically cleaning Qumi to remove dust and grime will help ensure for a trouble-free projection and operation.

### /\ Warning:

- 1. Qumi should be turned off and unplugged before cleaning. Failure to do so may result in injury or damage to the system.
- 2. Use only a dampened cloth when cleaning. Do not allow water to enter the ventilation openings on Qumi.
- 3. If a small amount of water gets into the interior of Qumi while cleaning, unplug Qumi and set it in a well-ventilated area for several hours before using.
- 4. If a large amount of water gets into the interior of Qumi when cleaning, unplug Qumi and have it serviced.

# **Cleaning the Lens**

Optical lens cleaning solutions can be purchased from most camera and other retail stores. To clean the Qumi lens, perform the following steps:

- 1. Apply a small amount of the optic lens cleaning solution to a clean, lint free and soft cloth. (Do not apply the cleaning solution directly to the lens.)
- 2. Gently wipe the lens in a circular motion.

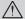

# / Caution:

- 1. Do not use abrasive cleaners or solvents.
- 2. To prevent discoloration or fading, do not allow the cleaning solution to contact Qumi case.

# **Troubleshooting**

### **FAQs and Solutions**

These guidelines provide tips to deal with problems you may encounter while using Qumi. If the problem remains unresolved, contact your dealer for assistance.

The problem sometimes can be as simple as improper connection of cables. Review the following possible issues before proceeding to the problem-specific solutions.

- Use another electrical device to confirm that the electrical outlet is properly working.
- Make sure that Qumi is turned on.
- Make sure all connections are securely connected.
- Make sure that the connected device is turned on.
- Make sure that the connected PC is not in suspended mode or sleep mode.

### **Troubleshooting Tips**

In each problem-specific section, perform the steps in the order suggested. Doing so may help solve the problem more quickly.

In order to avoid replacing non-defective parts, try to find and isolate the problem

For example, if you replace batteries and the problem remains, put the original batteries back and move to the next step.

Keep a record of the steps you take when troubleshooting. The information may be useful for reference when calling technical support or for bringing Qumi to service personnel.

### System Reset Method (Reboot)

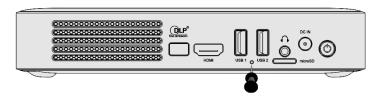

On the rear side of Qumi (below the two USB ports), there is a small pinhole. Insert a paperclip (or similar sized object) into the hole and press for 3 seconds to reboot Qumi.

### Image Problems

### Problem: No image appears on the screen.

- 1. Check whether the source (PC, Flash Drive, Camera, Smartphone, etc...) is properly configured.
- 2. Turn off all of the equipment and power up the equipment again in the correct order.

### **Problem: The image is blurred**

- 1. Adjust the focus directly via the focus buttons on the projector or remote control
- 2. Ensure that the distance between the Qumi and the screen is within specified range
- 3. Clean Qumi lens with optical lens cleaning cloth if it is dirty.

### Problem: The image is wider at the top or bottom (trapezoid effect)

- 1. Position Qumi so that it is as perpendicular to the screen as possible.
- 2. Adjust the Keystone settings in the OSD to correct the problem.

### Problem: The image is reversed

Check the orientation of the Projector Mode setting in the Display menu in the OSD.

### **Problem: Image without contrast**

Adjust the Contrast setting in the Color menu in the OSD.

### Problem: The color of the projected image does not match the source image

Adjust the color temperature settings in the Color Temperature setting in the OSD menu.

### Remote Control Problems.

### Problem: Qumi does not respond to the remote control commands

- 1. Aim the remote control towards the remote sensor on Qumi.
- 2. Make sure the path between remote and sensor is not obstructed.
- 3. Turn off any fluorescent lights in the room.
- 4. Check to see if the battery polarity is correct.
- 5. Replace the battery.
- 6. Turn off other infrared-enabled devices in the vicinity.
- 7. Have the remote control serviced.

### Problem: The remote control's Power On button doesn't switch on the Qumi.

1. Make sure that the Qumi is using the power adapter.

### **Audio Problems**

### Problem: There is no sound

- 1. Adjust the volume on the audio source.
- 2. Check the audio cable connection.
- 3. Test the output of the audio source with other speakers.
- 4. If using Bluetooth, Turn Bluetooth on in Settings and ensure that pairing has occurred.
- 5. Have Qumi serviced.

### Problem: The sound is distorted

- 1. Check the connection of audio cable.
- 2. Use other loudspeaker to test output of audio source.
- 3. Have Qumi serviced.

### **FAQs**

1. Is it possible to connect Qumi to a game console, such as a Microsoft® Xbox or Sony® PS3?

Yes, Qumi can be used to display content from an Xbox or PS3 console. This can be done by connecting the HDMI cable from the game console to Qumi.

2. Can Qumi project content from a television?

Watching television content can be done by connecting a cable box, digital set-top box or satellite receiver directly to Qumi. For example, if a cable box is used, it can be connected by an HDMI cable to Qumi.

3. How are images from a digital camera or a USB storage device displayed?

Images and other content can be displayed by connecting the following devices to Qumi:

- USB flash drive, hard drive, microSD card, card reader
- Digital camera
- Smartphone
- Multimedia storage viewer

Once the devices are connected, images can be displayed by using the Qumi Photo Player.

4. Which cable is required for video devices to be connected with Qumi?

Video devices can be connected to Qumi by using an HDMI cable if the video devices contain an HDMI appropriate ports.

5. What type of video formats does Qumi support?

AVI/RM/RMVB/TS/VOB/MLV/MOV/ISO/WMV/ASF/FLV/DAT/MPG/MPEG

6. What type of audio formats does Qumi support?

MP3,WMA,AAC,WAV/OGG/AC3/DDP/FLAC/APE

7. What type of document formats does Qumi support?

Microsoft® Office 97-2010 (Word, Excel®, PowerPoint®), Adobe® PDF (1.0, 1.1, 1.2, 1.3, 1.4)

### 8 What type of photo formats does Qumi support?

JPEG/BMP/GIF/PNG

### 9. How long will the LED light source in Qumi last and can it be replaced?

Qumi does not use a typical light source. It uses a set of Light Emitting Diodes (LED) to illuminate and project images. LED's have a greater lifespan than conventional lamps. The Qumi's LED is estimated to last for approximately 30,000 hours. The lifespan of the LED depends on factors such as brightness, usage, environmental conditions. LED brightness can decrease over time. The LED module is not replaceable.

### 10. Why do I need to re-adjust the focus on my Qumi after it's powered up?

For the best picture quality, adjustment of the projector or remote controller's Focus-In (+)/Focus-Out (-) Keys may be necessary once the operational temperature has been met.

### 11. I've lost my remote. Where can I get a replacement?

Contact your Reseller or Vivitek Service via www.vivitekcorp.com (select region) to obtain a replacement remote (Charges may be applied).

### 12. Bluetooth doesn't work when source is HDMI?

Bluetooth is only supported under Android.

### 13. Why won't the remote control's Power On button switch on the Qumi?

When the projector is off and not attached to the power adapter, the remote control doesn't support "Power On". Once the power adapter is connected, the remote control's "Power On" feature will function normally.

# **Vivitek Support Site**

Please visit www.vivitekcorp.com and select your region for more information, support and product registration.

# **Specifications**

| Model No.:                       |          | Qumi Q38                                                                                    |  |  |
|----------------------------------|----------|---------------------------------------------------------------------------------------------|--|--|
| Native Resolution                |          | FullHD 1080p (1920 x 1080)                                                                  |  |  |
| Maximum Resolution               |          | WUXGA (1920 x 1200) / UHD 4K video playback support on Android OS                           |  |  |
| Throw Ratio (Distance/Width)     |          | 1.2:1                                                                                       |  |  |
| Image Size (Diagonal)            |          | 0.5m - 3.3m (19" - 130")                                                                    |  |  |
| Projection Distance              |          | 0.5m - 3.5m (1.6ft – 12.5ft)                                                                |  |  |
| Projection Lens                  |          | Motorized focus feature on remote control or menu control on projector                      |  |  |
| Aspect Ratio                     |          | 16:9 Native                                                                                 |  |  |
| Keystone Correction              |          | Vertical ±40°(±40 Steps)                                                                    |  |  |
| Operating System                 |          | Android™ v6.0                                                                               |  |  |
| Wireless                         |          | Yes (Internal IEEE 802.11 b/g/n (2.4GHz))                                                   |  |  |
| Bluetooth®                       |          | Yes (Bluetooth® 4.0)                                                                        |  |  |
|                                  | RAM      | 1GB DDR3                                                                                    |  |  |
| RAM/Storage Expansion            | Internal | 8GB (eMMC Flash) (5GB User Availability)                                                    |  |  |
|                                  | External | microSD Card Slot (Up to 64GB), USB Flash Drive (Up to 64GB)                                |  |  |
| Media Player Formats             | Office   | Microsoft® Office 97-2010 (Word, Excel®, PowerPoint®), Adobe® PDF (1.0, 1.1, 1.2, 1.3, 1.4) |  |  |
|                                  | Video    | AVI/RM/RMVB/TS/VOB/MLV/MOV/ISO/WMV/ASF/FLV/DAT/MPG/MPEG                                     |  |  |
| Supported                        | Photo    | JPEG/BMP/GIF/PNG                                                                            |  |  |
|                                  | Audio    | MP3,WMA,AAC,WAV/OGG/AC3/DDP/FLAC/APE                                                        |  |  |
| Speakers                         |          | 2W (x2) (Stereo)                                                                            |  |  |
| Tripod Mount                     |          | Yes (Standard 1/4-20 L6.3 mm camera mount hole)                                             |  |  |
| I/O Connection Ports             |          | HDMI v1.4b, Audio Out (3.5mm), USB (Type A) (x2), microSD Card Slot                         |  |  |
| Battery Type (Embedded)          |          | 12,000 mAh (3.7V) Li-Polymer Rechargeable Battery (Up to 2 hours of usage)                  |  |  |
| Power Supply                     |          | AC 100-240V, 50/60Hz                                                                        |  |  |
| Power Consumption                |          | 66W (Normal Mode)                                                                           |  |  |
| Operating Temperature            |          | 5°C - 35°C (41°F - 95°F)                                                                    |  |  |
| Environmental Storage Conditions |          | -10°C - 40°C (14°F - 104°F), 5% - 70% (N/A Condensation)                                    |  |  |
| Projection Method                |          | Table Top, Ceiling Mount (Front or Rear)                                                    |  |  |
| Dimensions (W x D x H)           |          | 188 x 118 x 34mm (7.3" x 4.6" x 1.3")                                                       |  |  |
| Weight (Approximate)             |          | 746g (1.6lbs)                                                                               |  |  |
|                                  |          |                                                                                             |  |  |

Note: For questions regarding product specifications, please contact your local dealer.

# **Projection Distance vs Projection Size**

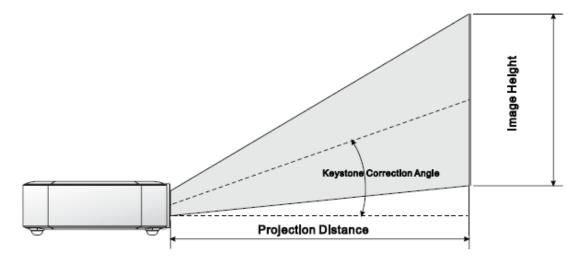

# **Projection Distance and Size Table**

| Image Diagonal<br>(cm/inch) | Image Width (cm/inch) | Image Height (cm/inch) | Projection Distance (cm/inch) |
|-----------------------------|-----------------------|------------------------|-------------------------------|
| 76/30                       | 66/26                 | 33/13                  | 77/30                         |
| 102/40                      | 89/35                 | 43/17                  | 103/40                        |
| 127/50                      | 111/44                | 54/21                  | 128/50                        |
| 152/60                      | 133/52                | 65/25                  | 154/61                        |
| 178/70                      | 155/61                | 76/30                  | 179/71                        |
| 203/80                      | 177/70                | 87/34                  | 205/81                        |
| 229/90                      | 199/78                | 98/38                  | 231/91                        |

Note: The offset table has a 10% tolerance due to optical component variations.

# **Timing Mode Table**

| Resolution          | Horizontal Synchronization | Vertical Synchronization |
|---------------------|----------------------------|--------------------------|
|                     | [KHz]                      | [HZ]                     |
| VESA640x480_60      | 31.47                      | 59.94                    |
| VESA640x480_72      | 37.86                      | 72.81                    |
| VESA640x480_75      | 37.5                       | 75                       |
| VESA800x600_60      | 37.88                      | 60.32                    |
| VESA800x600_72      | 48.08                      | 72.19                    |
| VESA800x600_75      | 46.88                      | 75                       |
| VESA1024x768_60     | 48.36                      | 60                       |
| VESA1024x768_70     | 56.48                      | 70.07                    |
| VESA1024x768_75     | 60.02                      | 75.03                    |
| VESA1280x768_60-RB  | 47.4                       | 59.99                    |
| VESA1280x768_60     | 47.78                      | 59.87                    |
| VESA1280x800_60     | 49.7                       | 59.81                    |
| VESA1280x800_75     | 62.79                      | 74.93                    |
| VESA1280x1024_60    | 63.98                      | 60.02                    |
| VESA1280x1024_75    | 79.98                      | 75.02                    |
| VESA1280x960_60     | 60                         | 60                       |
| VESA1400x1050_60    | 65.32                      | 59.98                    |
| VESA1440x900_60     | 55.93                      | 59.89                    |
| VESA1600x1200_60    | 75                         | 60                       |
| VESA1680x1050_60-RB | 64.67                      | 59.88                    |
| VESA1680x1050_60    | 65.29                      | 59.95                    |
| VESA1920x1080_60    | 67.5                       | 60                       |
| VESA1920x1200_60-RB | 74.04                      | 59.95                    |
| IBM-720x400-70      | 31.467                     | 70.08                    |
| MAC-640x480-66      | 35                         | 66.67                    |
| MAC-832x624-75      | 49.722                     | 74.55                    |
| MAC-1024x768-60     | 48.773                     | 59.99                    |
| MAC-1152x870-75     | 68.681                     | 75.06                    |
| SDTV-480i60         | 15.734                     | 59.94                    |
| SDTV-480P59         | 31.469                     | 59.394                   |
| SDTV-576i50         | 15.625                     | 50                       |
| SDTV-576P50         | 31.25                      | 50                       |
| HDTV-720P50         | 37.5                       | 50                       |
| HDTV-720P60         | 45                         | 60                       |
| HDTV-1080i50        | 28.125                     | 50                       |
| HDTV-1080i60        | 33.75                      | 60                       |
| HDTV-1080p24        | 27                         | 24                       |
| HDTV-1080p25        | 28.13                      | 25                       |
| HDTV-1080P30        | 33.75                      | 30                       |
| HDTV-1080P50        | 56.25                      | 50                       |
| HDTV-1080P60        | 67.5                       | 60                       |

# **Qumi Dimensions**

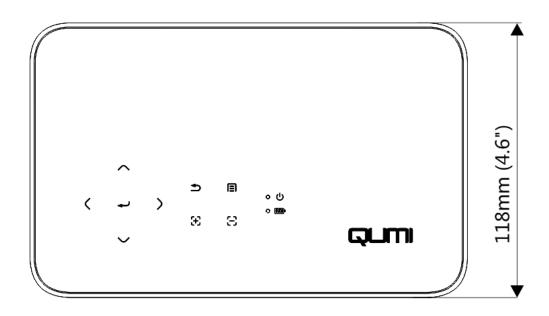

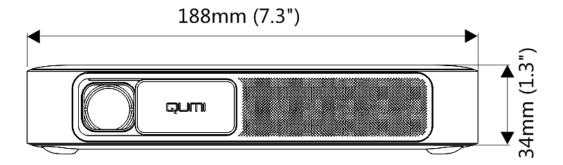

# **Regulatory Compliance**

## FCC Warning

This equipment has been tested and found to comply with the limits for a Class B digital device pursuant to Part 15 of the FCC Rules. These limits are designed to provide reasonable protection against harmful interference when the equipment is operated in a commercial environment.

This equipment generates, uses, and can radiate radio frequency energy and, if not installed and used in accordance with the instruction manual, may cause harmful interference to radio communications. Operation of this equipment in a residential area is likely to cause harmful interference in which case the user will be required to correct the interference at his/her own expense.

Any Changes or modifications not expressly approved by the parties responsible for compliance could void the user's authority to operate the equipment.

### <u>Canada</u>

This class B digital apparatus complies with Canadian ICES-003.

# **Safety Certifications**

Projector: CENB, REACH, ROHS, WEEE, FCCID, TUV NORTH AMERICA, SRRC, CB, BQB

Power Adapter: DOE, WEEE, FCC, UL, EAC, TUV-GS, CB, PSB, TUV-S, EAC, KCC, CCC, CECP, BIS, BSMI, ISC

# **Disposal and Recycling**

This product may contain other electronic waste that can be hazardous if not disposed of properly. Recycle or dispose in accordance with local, state, or federal Laws. For more information, contact the Electronic Industries Alliance at www.eiae.org.